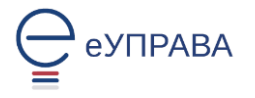

## **Упутство за подношење Захтева за издавање здравствене картице – замена здравствене књижице**

Да бисте поднели Захтев за издавање здравствене картице, потребно је да будете регистрован корисник Портала еУправа. На адреси <https://euprava.gov.rs/> одаберите "**Моја еУправа**", а затим "**Пријава**" (слика 1).

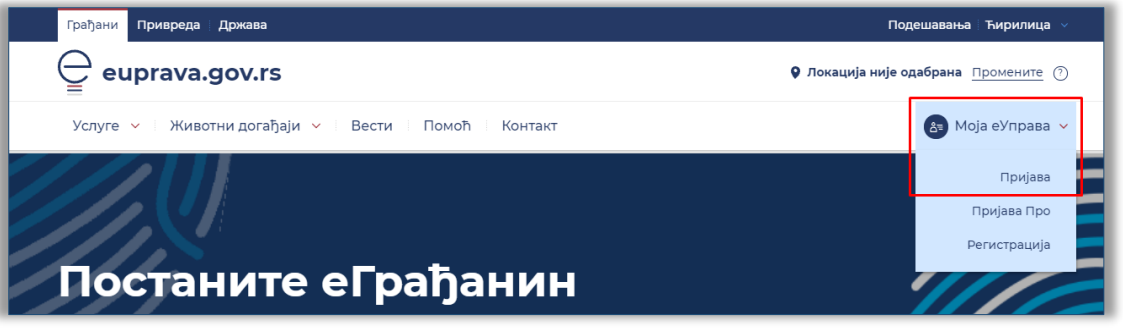

*Слика 1*

Бићете аутоматски преусмерени на [www.eid.gov.rs](http://www.eid.gov.rs/), тј. на Портал за електронску идентификацију путем ког се врши пријава на Портал еУправа (слика 2).

Можете одабрати **било који од доступних** начина пријаве (пријаву корисничким именом и лозинком, мобилним уређајем или квалификованим електронским сертификатом).

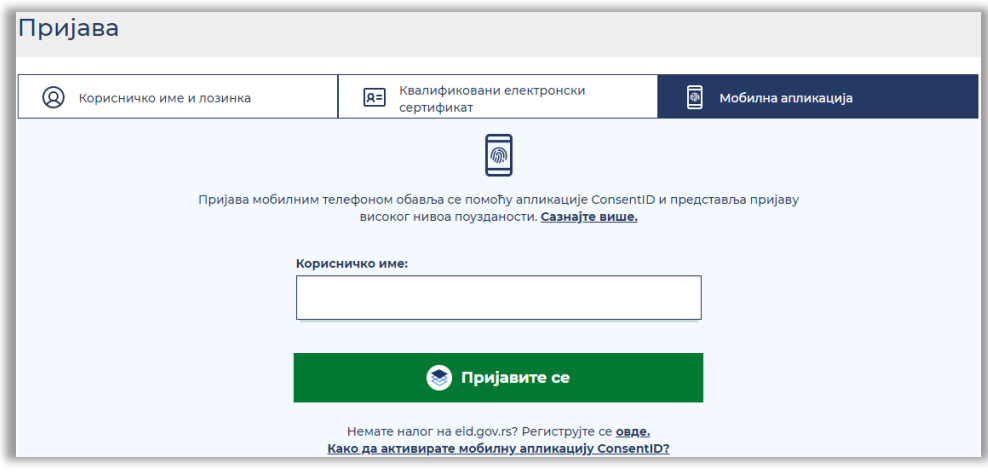

*Слика 2*

Након што се пријавите, услугу покрећете на зелено дугме "Покрени услугу".

Да бисте поднели Захтев за издавање здравствене картице, морате бити **НОСИЛАЦ ЗДРАВСТВЕНОГ ОСИГУРАЊА**.

## **Ако захтев подносите за себе као носиоца осигурања**

1. У поље <ЛБО> унесите Ваш **ЛБО** који се налази на првој страни папирне здравствене књижице или здравствене картице.

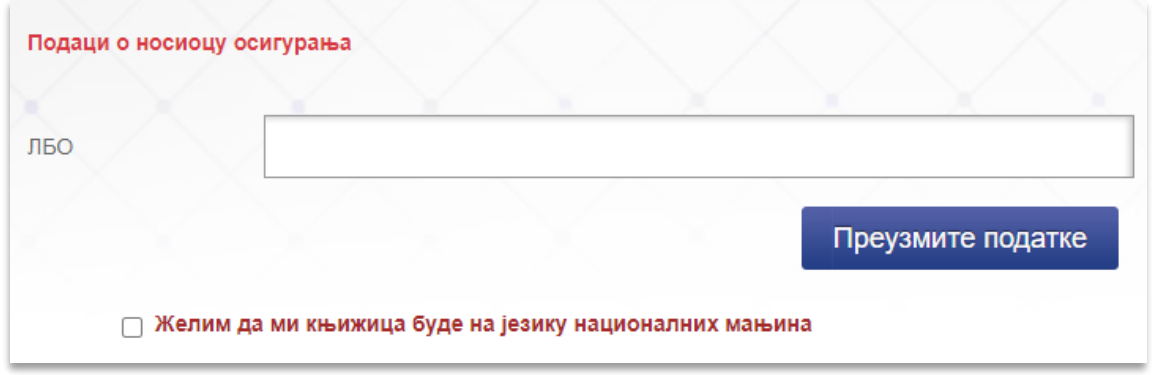

2. Потврдите на дугме "Преузмите податке". Систем РФЗО враћа Ваше податке из базе.

3. Чекирајте ако желите да Вам картица здравственог осигурања стигне на кућну адресу (адреса пребивалишта).

4. Чекирајте да сте сагласни са условима коришћења.

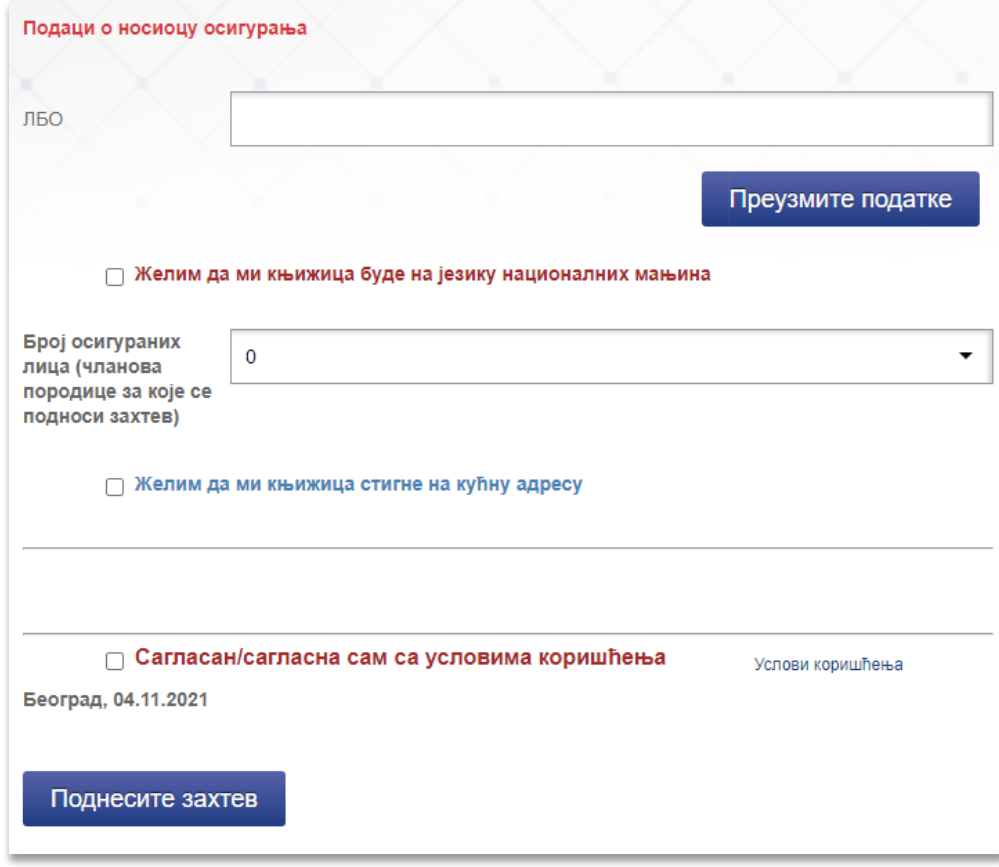

5. Поднесите захтев.

## **Ако захтев подносите за себе као носиоца осигурања и једног или више чланова породице.**

1. У поље <ЛБО> унесите Ваш **ЛБО** који се налази на првој страни папирне здравствене књижице или здравствене картице.

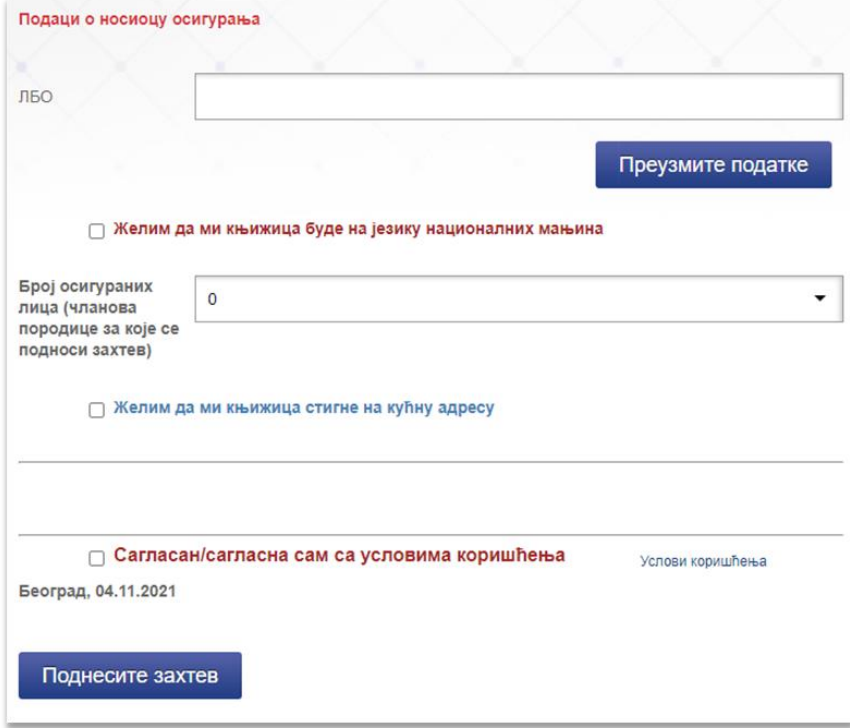

- 2. Потврдите на дугме "Преузмите податке". Систем РФЗО враћа Ваше податке из базе.
- 3. Одаберете број чланова уже породице који су осигурана лица преко Вас.

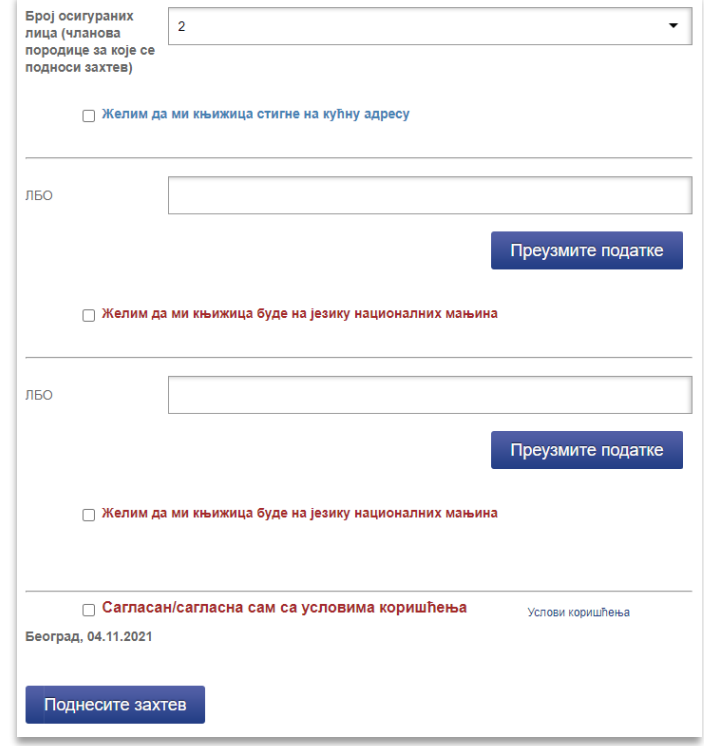

- 4. Чекирајте ако желите да Вам Ваша картица и картице Ваше породице стигну ка кућну адресу.
- 5. Унесите ЛБО првог осигураног лица / члана уже породице.
- 6. Потврдите на дугме "Преузмите податке". Систем РФЗО враћа податке из базе.
- 7. Унесите ЛБО другог осигураног лица/ члана уже породице.
- 8. Потврдите на дугме "Преузмите податке". Систем РФЗО враћа податке из базе.
- 9. Чекирајте да сте сагласни са условима коришћења.
- 10. Поднесите захтев.

Након што се поднели захтев, отвориће Вам се нова страница на којој ћете видети информације о Захтеву који сте поднели. Кликните на дугме "Плаћање".

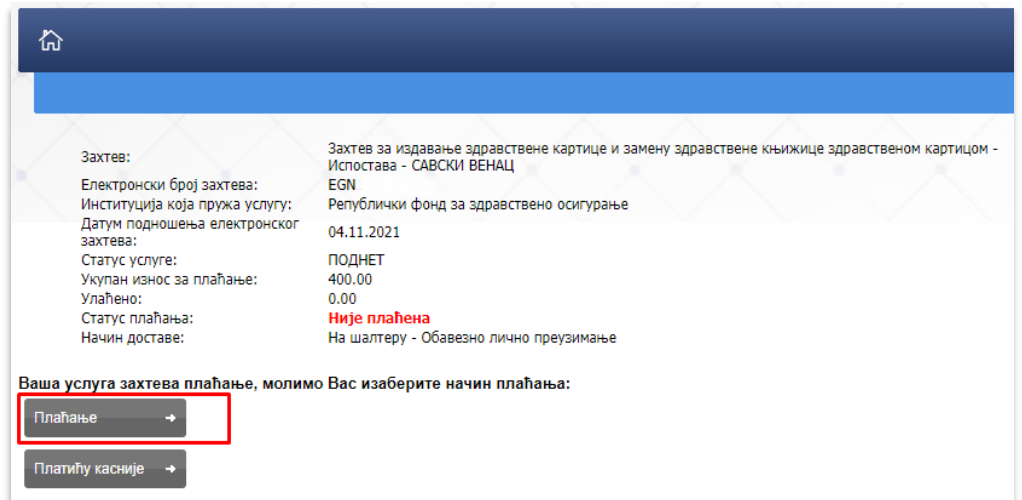

Потврдом на дугме "Плаћање" отвара се нова страница где су подаци о уплатиоцу Захтева.

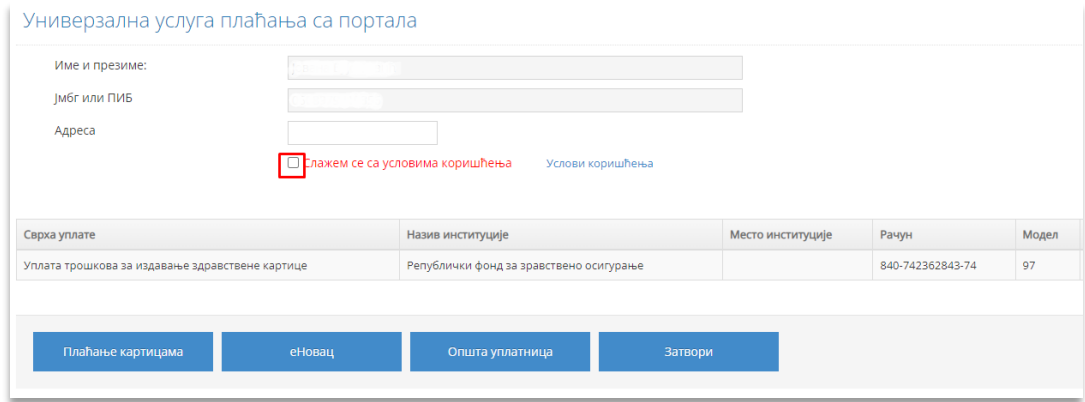

Унесите Вашу адресу становања/пребивалишта и чекирајте да сте сагласни са условима коришћења. Плаћање можете извршити на два начина: плаћање картицама или општом уплатницом.

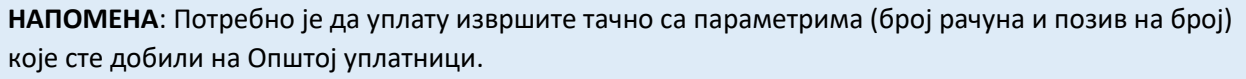

Ако одаберете "Општа уплатница", на страници ће се показати Ваши подаци, као и број рачуна, позив на број и модел.

## Услови штампе уплатница

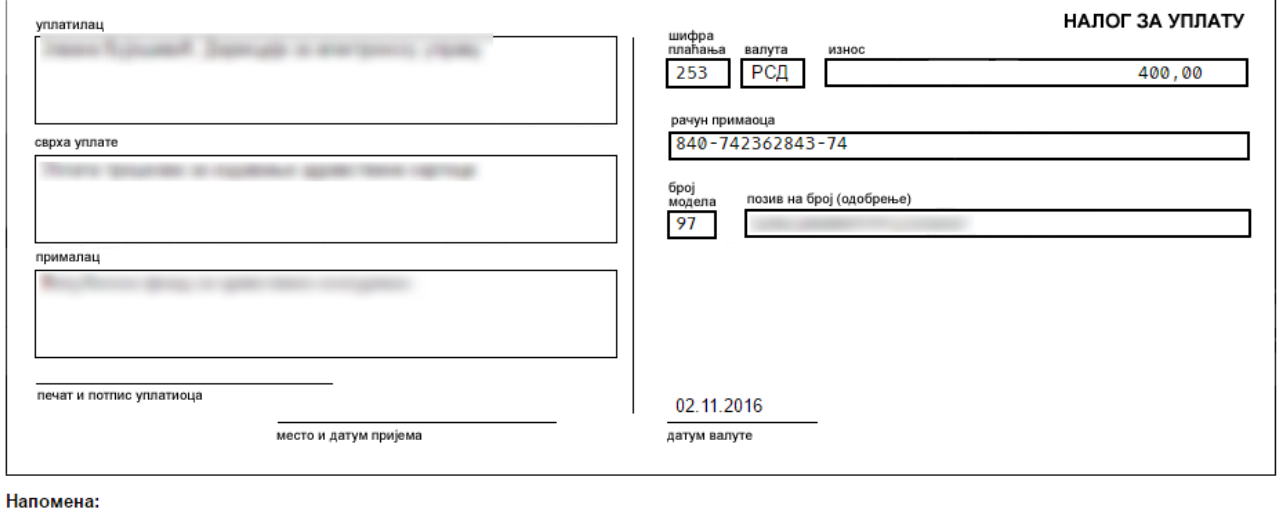

- напомена.<br>Скрећемо Вам пажњу да мора бити уплаћен тачан износ на уплатници **(XXXXX, XX динара)**.<br>У супротном, можете се наћи у ситуацији да Ваша уплата не буде аутоматски препозната од система. ( Штампа  $\blacktriangle$ Kpaj

Одштампајте или сликајте уплатницу. Уплатите у најближој пошти или банци.

Да се вратите на Ваш профил, кликните дугме "Затвори".